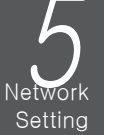

- 2. When the login dialog appears, enter the user name and password.
- The default ID and password - User name : ADMIN - Password : 1234 Be aware when you enter the ID whether it is upper or lower case
- 3. Click the upper warning bar to install the ActiveX before enabling the add-in function. 4. When the security warning window appears, click <Install>.

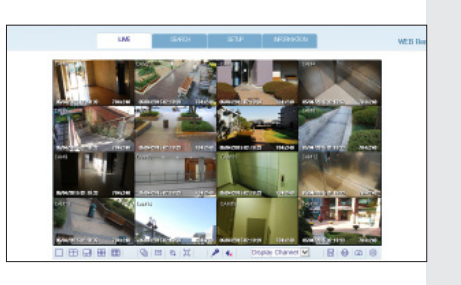

- 5. When the ActiveX is installed completely, you will see the live screen.
- For more information about using the Web viewer, refer to the user manual.

1. Open the browser and enter the IP address of DVR, or enter the URL address in the address bar. ex) if you use the DDNS of the DVR: http://00115f123456.dvrlink.net :8080 If you do use the IP address of the DVR: http://192.168.0.210 : 8080 For more information about the router and network settings, refer to the user manual of the respective product.

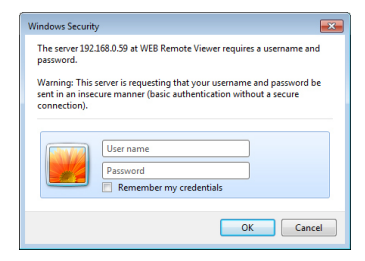

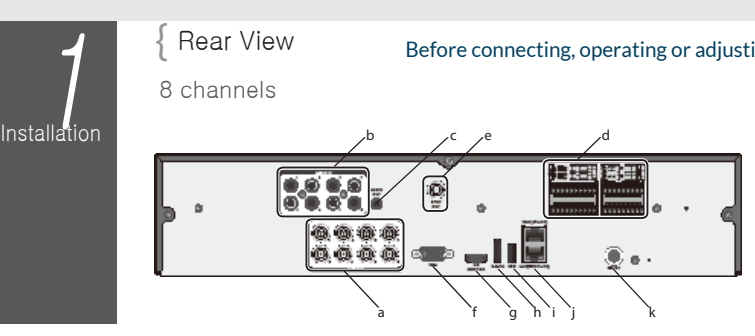

## **GANZ** DigiMASTER 2U 8CH/16CH

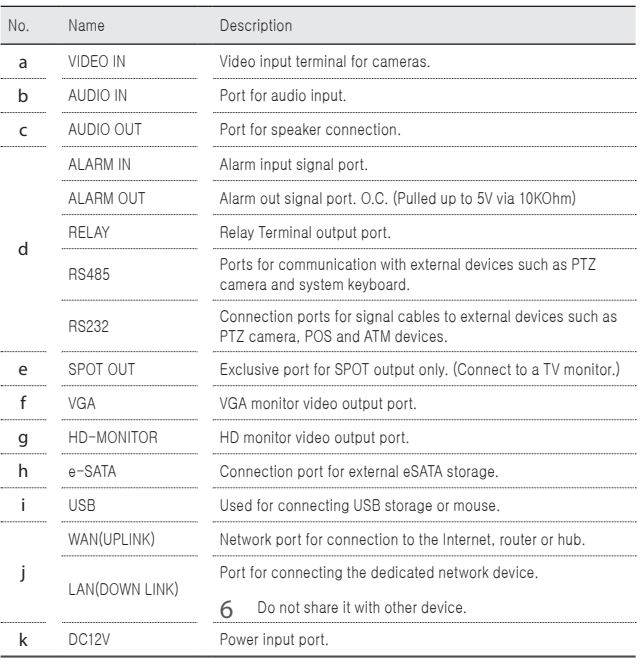

J Since the cable quality may affect directly to the video quality depending on the distance between the camera and DVR, it is recommended to consult an authorized installer when installing the DVR.

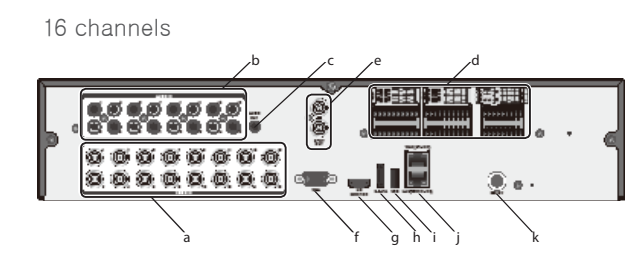

Basic Layout

Local PC Local PC

 $\sqrt{ }$  Network Connection  $\sqrt{ }$  To access the Web Viewer

intal

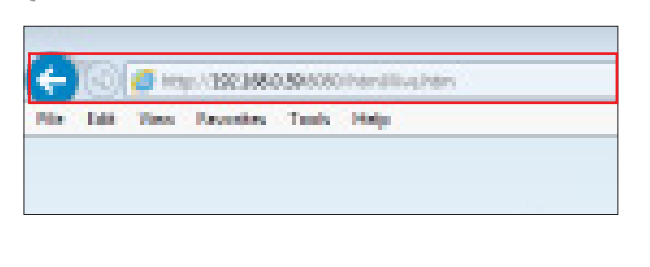

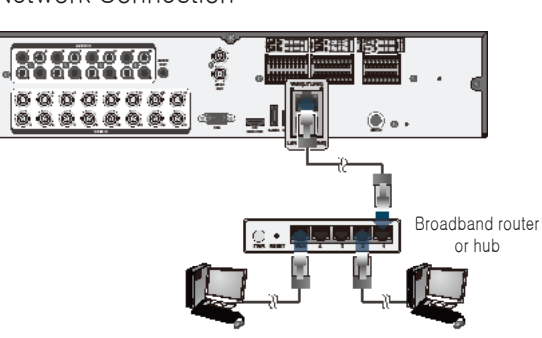

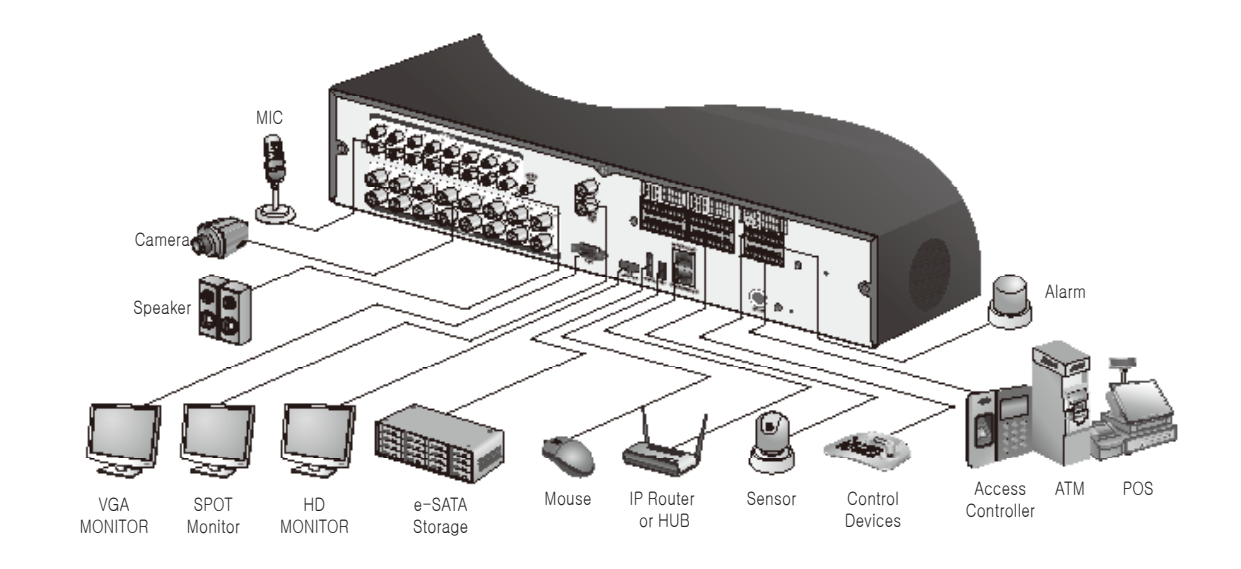

# Quick Guide

## **ganzsecurity.com**

#### Before connecting, operating or adjusting this product, read the product manual carefully and completely

Setting

#### Network Connection Setting To configure the network settings

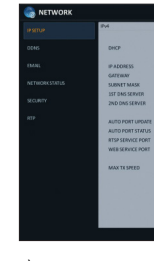

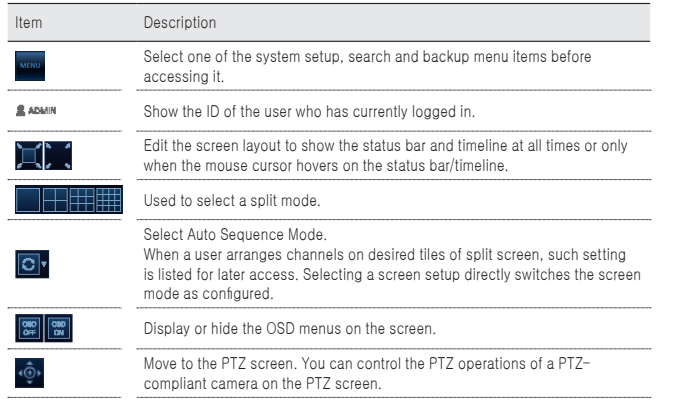

- 1. Select <MENU> <SYSTEM SETUP> from the status bar.
- 2. From <SYSTEM SETUP> <SYSTEM>, select <DATE/TIME>.
- 3. Specify the display format of the current time and date.
- J As the existing data in the same time and date will be deleted if duplicates are found, back up the existing data for later use.
- 4. Click <APPLY>.

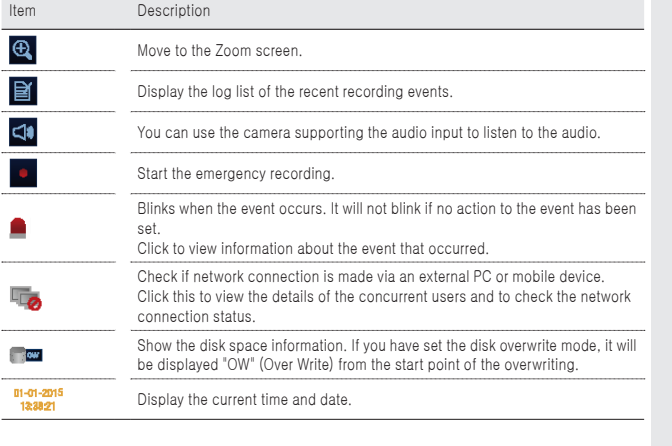

#### $\{$  Quick Menu  $\{$  Timeline

Capture the current live video and save it in the .jpeg format. 6 Then, you can save the captured video in the HDD or export it to

> 6 Double-click the timeline to move to the Playback mode. Drag and drop it to make backup or event search for the specified area.

### $\{$  Language Setting  $\{$  Date/Time Setting

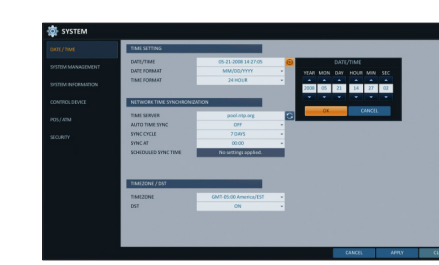

**Getting** Started

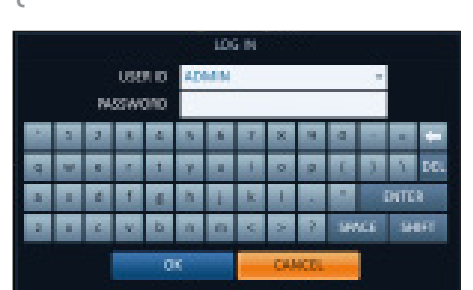

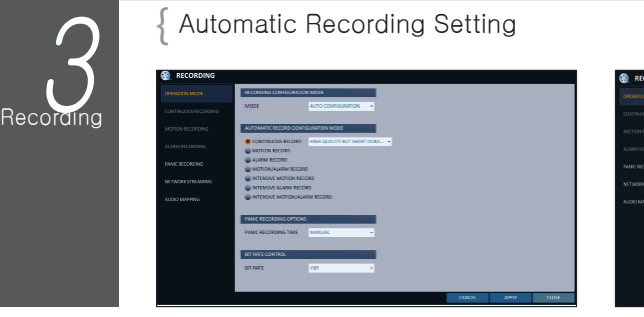

3. Select a preferred language.

**Item Description** 

4. Click <APPLY>.

- 1. You can select <MENU> <RECORD SETUP> m the status bar.
- 2. Set <RECORD SETUP MODE> to <AUTO CONFIGURATION>. 3. Select "Automatic Record Configuration Mode".
	-
- if a motion is detected.

Channel No Display the number of the current channel.

ZOOM Move to the Digital Zoom.

SNAPSHOT

an external USB memory device.

CAM CHANGE You can assign the selected screen to another channel.

- " Red (Alarm) : The alarm event recording is performed on the recording data.
- i Blue (Motion) : The motion event recording is performed on the recording data.
- i Yellow (Panic) : The panic manual recording is performed on the recording data.
- 4. Click to move to a desired start time in the time bar, or use the buttons at the bottom of the status bar to make search.
- 5. Select an item to play and click <PLAY>.
- J Click to move to a desired time, or simply double-click a desired time in the time bar to play the video data on that time.
- 6 For details on thumbnail search and event search, refer to the user manual.

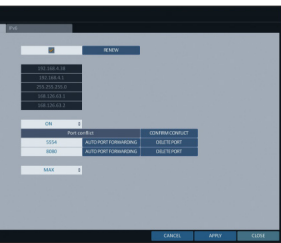

CALIBRATION You can calibrates the camera image.

PLAYBACK Start playing the video of the selected channel from the specified time.

- 5. When the network configuration is complete, proceed with the DDNS settings to allow access to the DVR from outside. From the main menu of the DVR, move to <SYSTEM SETUP> - <NETWORK> - <DDNS>.
- 6. Rename the DVR. (The default name of the DVR is the MAC address of the DVR.)
- Enter a desired name in combination of characters and

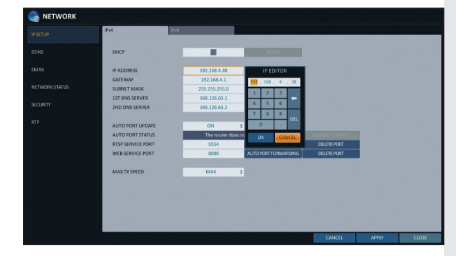

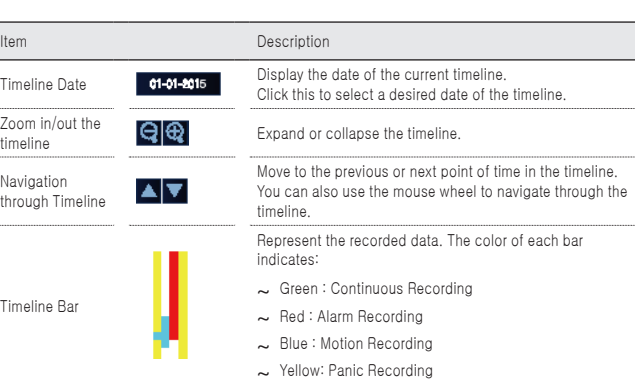

at all times.

- i ALWAYS HIGH VIDEO QUALITY : Recording will proceed in the best quality regardless of the event
- As this option will always make recording in the best quality, the recording period is the shortest compared to the other record modes.
- i MOTION RECORD : Recording will proceed only

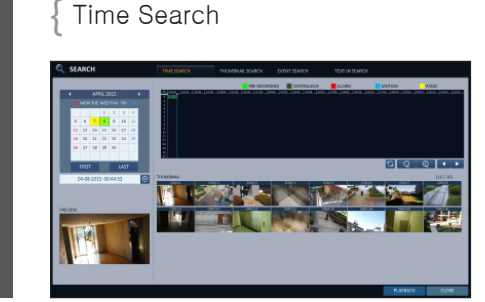

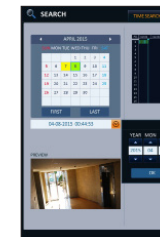

- 1. From the <SEARCH> menu, select <TIME SEARCH>.
- 2. Specify the search date and time from the calendar in the left corner of the screen
- 3. You can identify the type of the recording data by the color in the bar.

5, 255, 255,

Regain

 $Cose$ 

 $\sum_{\text{Network of } }$ 

 $Search$ 

- i Yellow Green (PRE RECORDING) : The prerecording is performed on the recording data after you set the <PRE RECORDING TIME> from
- <OPERATION MODE>.
- i Green (Continuous) : The continuous recording is performed on the recording data.

modem.

Address Type<br>IP Address:

3. Check the network address information if using a

4. Enter the network setting menu of the DVR and provide the IP address.

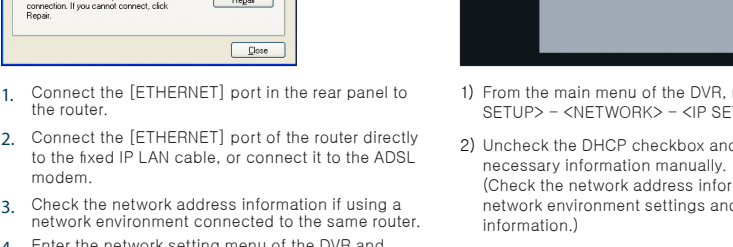

- - -

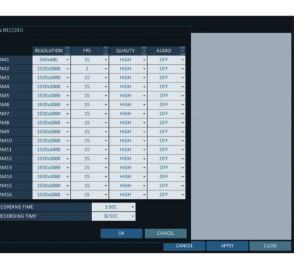

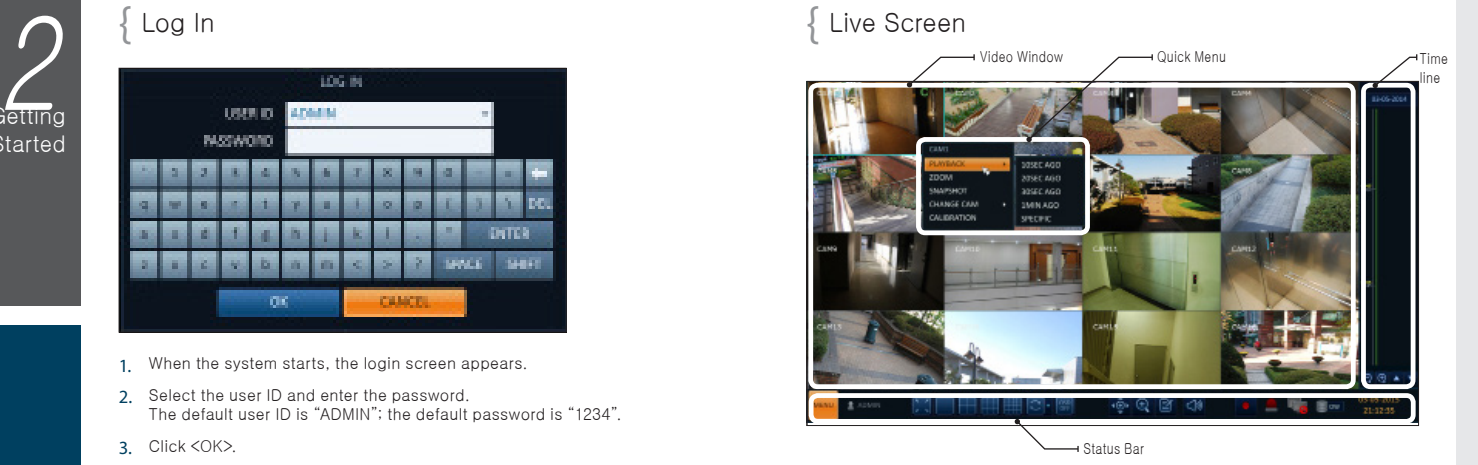

#### Status Bar You can use the buttons on the bottom status bar to control the DVR.

- 1) From the main menu of the DVR, move to <SYSTEM SETUP> - <NETWORK> - <IP SETUP>.
- 2) Uncheck the DHCP checkbox and provide the
- (Check the network address information in the
- network environment settings and enter the correct

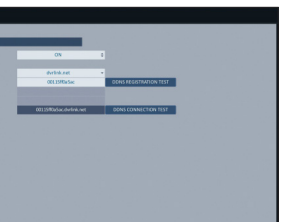

- i IP ADDRESS : 192.168.0.123 (enter the network IP address.)
- i GATEWAY : 192.168.0.1 (enter the gateway address.)
- i SUBNET MASK : 255.255.255.0 (type the subnet mask<sup>)</sup>
- i 1ST, 2ND DNS SERVER : 168.126.63.1 (enter the
- 7. When done, click <DDNS REGISTRATION TEST> and <DDNS CONNECTION TEST> in this order. If you receive a success message. Check the DVR address and click <APPLY> at the bottom.
- 8. Check the DVR address and the Web service port in the network settings to make sure that any Internet-connected PC can access the DVR.
- 9. If you type "mydvr" for the DVR name from the DDN item, the address of the Web viewer is "http://mydvr. dvrlink.net: 8080".
- 3) When done, configure the port forwarding for RTSP and Web Service ports by clicking Port Forwarding. (The default value of the Web service port is 8080.)
- 4) Click <PORT FORWARDING> for each. You will see the confirmation message. Click <APPLY> and exit the menu.
- 5) The network settings of the DVR are complete.
- Some router models may not support UPNP properly. If you see a failure message after <PORT FORWARDING> settings, refer to the user manual of the router and configure the DMZ or port forwarding settings manually.
- numbers.
- i ALARM RECORD : Recording will proceed only if an alarm event occurs.
- " MOTION/ALARM RECORD : Recording will proceed only if a motion is detected or an alarm event occurs.
- i INTENSIVE MOTION RECORD : Normally recording will be performed in a low quality. However, the quality will switch to high if a motion is detected.
- i INTENSIVE ALARM RECORD : Normally recording will be performed in a low quality. However, the quality will switch to high if an alarm event occurs.
- i INTENSIVE MOTION/ALARM RECORD : Normally recording will be performed in a low quality. However, the quality will switch to high if an alarm event occurs or a motion is detected.

4. Click <APPLY>.

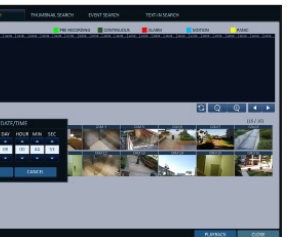

#### address of a DNS server.)

 Enter an IP address that falls in the private IP range provided by the router. ex) 192.168.1.2~254, 192.168.0.2~254, 192.168.

1. When the system starts, the login screen appears.

2. Select the user ID and enter the password. The default user ID is "ADMIN"; the default password is "1234".

1. Select <MENU> - <SYSTEM SETUP> from the status bar. 2. From <SYSTEM SETUP> - <DISPLAY>, select <OSD>.

- 3. Click <OK>.
- J For safe and secure use of the product, change the password after purchasing.